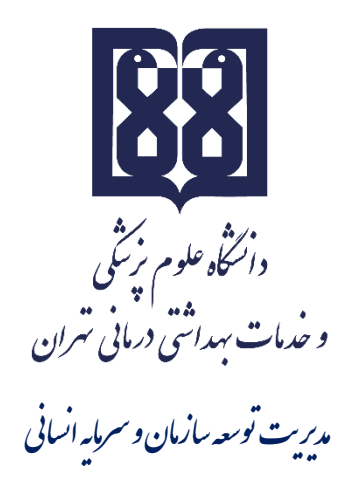

# **راهنمای سامانه ارزیابی عملکرد کارکنان (ورود و تکمیل فرم ارزیابی عملکرد کارکنان(**

#### COCCO COPP

ارزیابی عملکرد در چهار سطح کارمندان، مدیران پایه، مدیران میانی وکارکنان پشتیبانی انجام میشود که در هر سطح فرم شاخصهای اختصاصی و عمومی متفاوت می باشد. در این فایل راهنما فرم ارزیابی به تفکیک هر سطح توضیح داده شده است . لطفا قبل از تکمیل فرم مربوطه فایل راهنما را با دقت مطالعه فرمائید.

#### **توجه:**

قبل از ورود به سامانه ارزیابی عملکرد کارکنان جهت تکمیل فرم ارزیابی، به نکات ذیل توجه فرمائید:

1( اسکن نمونه امضا )در کاغذ سفید ( و ذخیره با پسوند JPG با حداکثر سایز 300 کیلوبایت جهت بارگذاری در سامانه 2( تهیه مستندات مربوط به شاخصهای عمومی از قبیل: تشویقها، تصویر پیشنهادهای ارائه شده در سامانه نظام پیشنهادها، طرحهای تحقیقاتی و اجرایی، کسب موفقیتهای ویژه شامل مقاله، پوسترو... را تک تک به صورت PDF یا JPG با حداکثر سایز 300 کیلوبایت جهت بارگذاری آماده نمایید.

### **ورود به کارتابل**

جهت تکمیل فرم ارزیابی **کلیه پرسنل رسمی و پیمانی غیر هیأت علمی** میبایست به سایت [ir.ac.tums.arzyabi://http](http://arzyabi.tums.ac.ir/) مراجعه نموده و برروی گزینه ورود به سیستم کلیک نمایند.

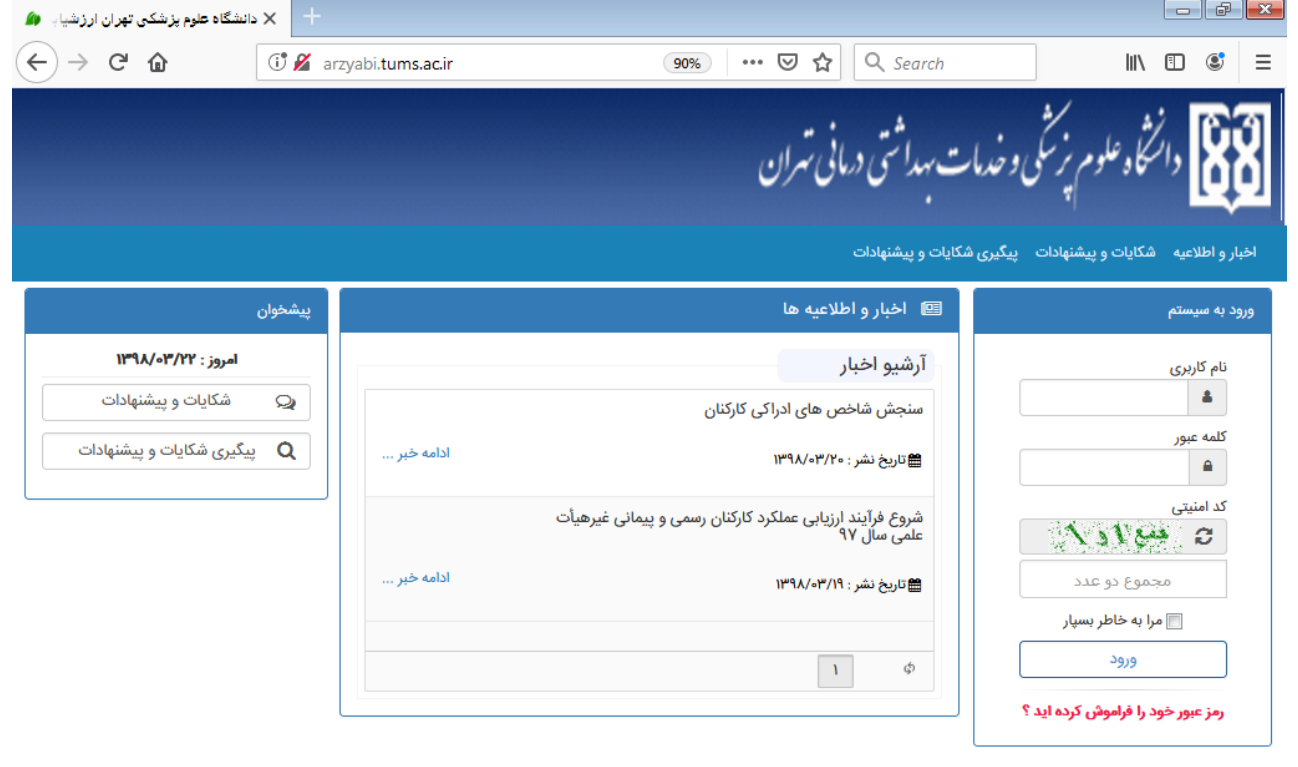

@ سیستمهای یکپارچه تحت وب شرکت طرح پردازان آذرخش

در این صفحه **نام کاربری و کلمه عبور پیش فرض کد ملی** کارمند می باشد.

COCCO COPP

# **درج امضاء در سامانه**

در ابتدا کارکنان باید امضای خود را در سامانه بارگذاری نمایند. پس از ورود به کارتابل بر روی گزینه تنظیمات کاربری (در قسمت بالا و سمت راست کارتابل)کلیک نموده، پنجرهای مانند شکل زیر نمایش داده میشود. روی گزینه "بارگذاری "کلیک نموده و امضای خودرا از مکانی که در سیستم ذخیره شده، انتخاب نمایید .پس از مشاهده امضاء نسبت به ثبت اطالعات اقدام نموده تا امضا در سامانه درج و بارگذاری شود ( توجه: پس از اینکه فرم ارزیابی شما توسط ارزیابیکننده و تأییدکننده، تائید گردید درصورتیکه فرم نهایی مورد قبول شما بوده اعتراضی نداشتید با تائید، فرم امضاء خواهد شد). **توجه: بارگذاری امضا در سامانه فقط برای نخستین بار جهت استفاده از سامانه است.** 

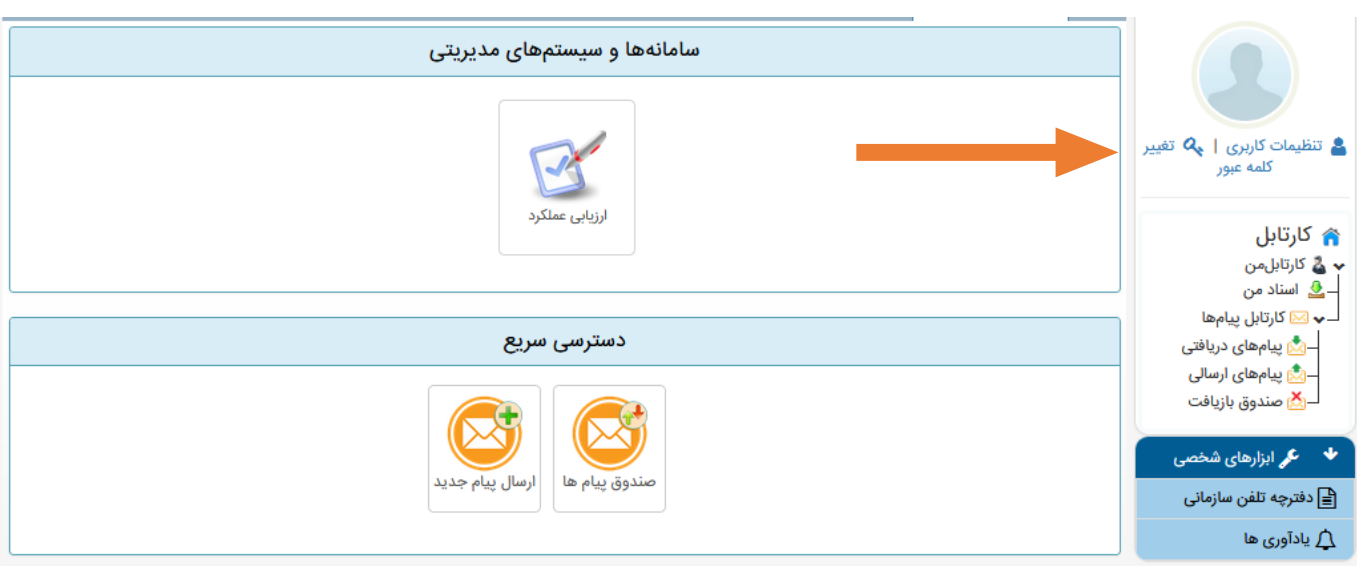

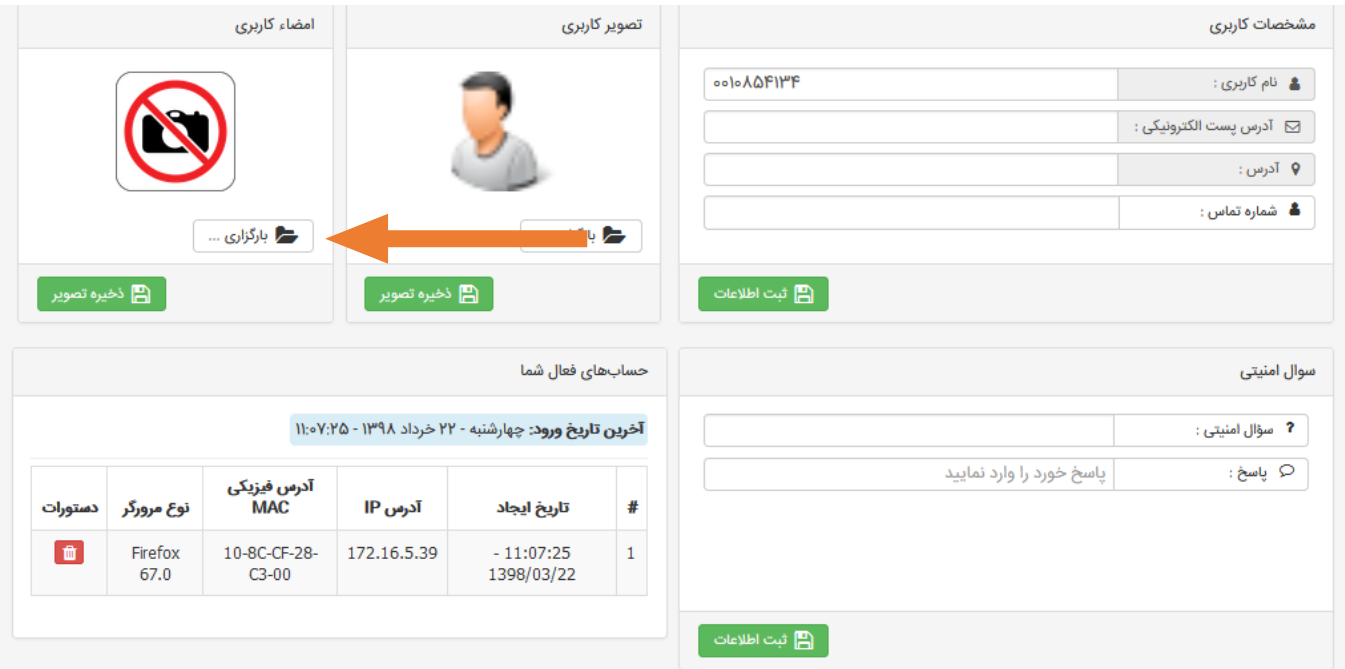

**نکته مهم: لطفاً از تغییر نام کاربری و ایجاد سوال امنیتی خودداری فرمائید و فقط امضای خود را بارگذاری نمائید.**

# **مرحله قبل ورود به فرم ارزیابی عملکرد**

پس از درج امضا، روی آیکون" شکل خانه " در سمت راست باال صفحه کلیک نموده تا صفحهای به شکل زیر نمایان گردد.

COCCO COPP

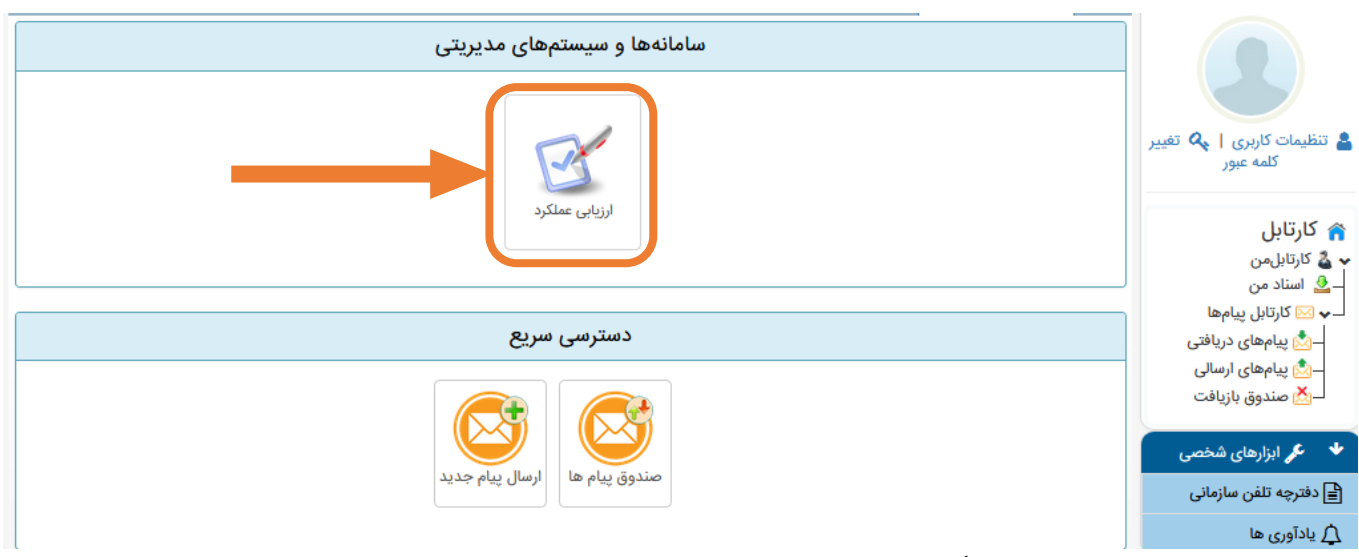

# سپس دکمه ارزیابی عملکرد و نهایتاً ثبت ارزیابی را کلیک کنید

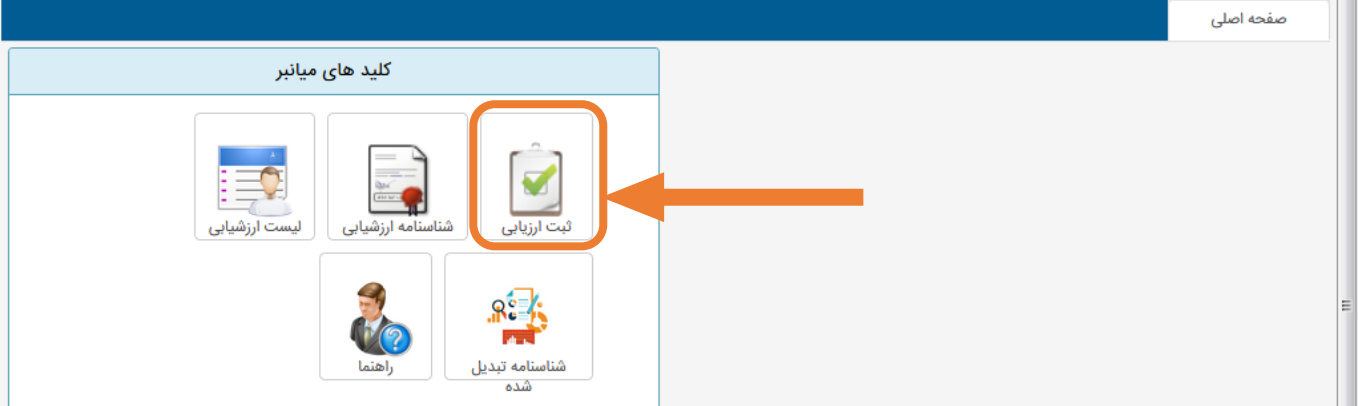

در صورت مشاهده فرم پرسشنامه ابتدا به تمام سواالت آن پاسخ داده و سپس دکمه ارسال پرسشنامه را کلیک کنید. در غیر اینصورت صفحه عنوان دوره ارزیابی و نوع فرم مشخص شده شما ظاهر می گردد الزم به ذکر است در صورت مغایرت نوع فرم حتماً با رابط واحد تماس بگیرید. پس از زدن دکمه تأیید و ادامه فرم ارزیابی نمایش داده میشود.

## **ورود به فرم ارزیابی**

پس از زدن کلید" ثبت ارزیابی "وارد صفحه فرم ارزیابی عملکرد میشویم .که از دو بخش شاخصهای عمومی و اختصاصی تشکیل شده است.

#### **الف: شاخصهای اختصاصی**

شکل مشخصات و شاخصهای اختصاصی در سامانه به شکل زیر میباشد که در ادامه توضیح داده میشود.

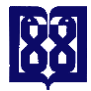

**راهنمای سامانه ارزیابی عملکرد کارکنان دانشگاه مدیریت توسعه سازمان و سرمایه انسانی**

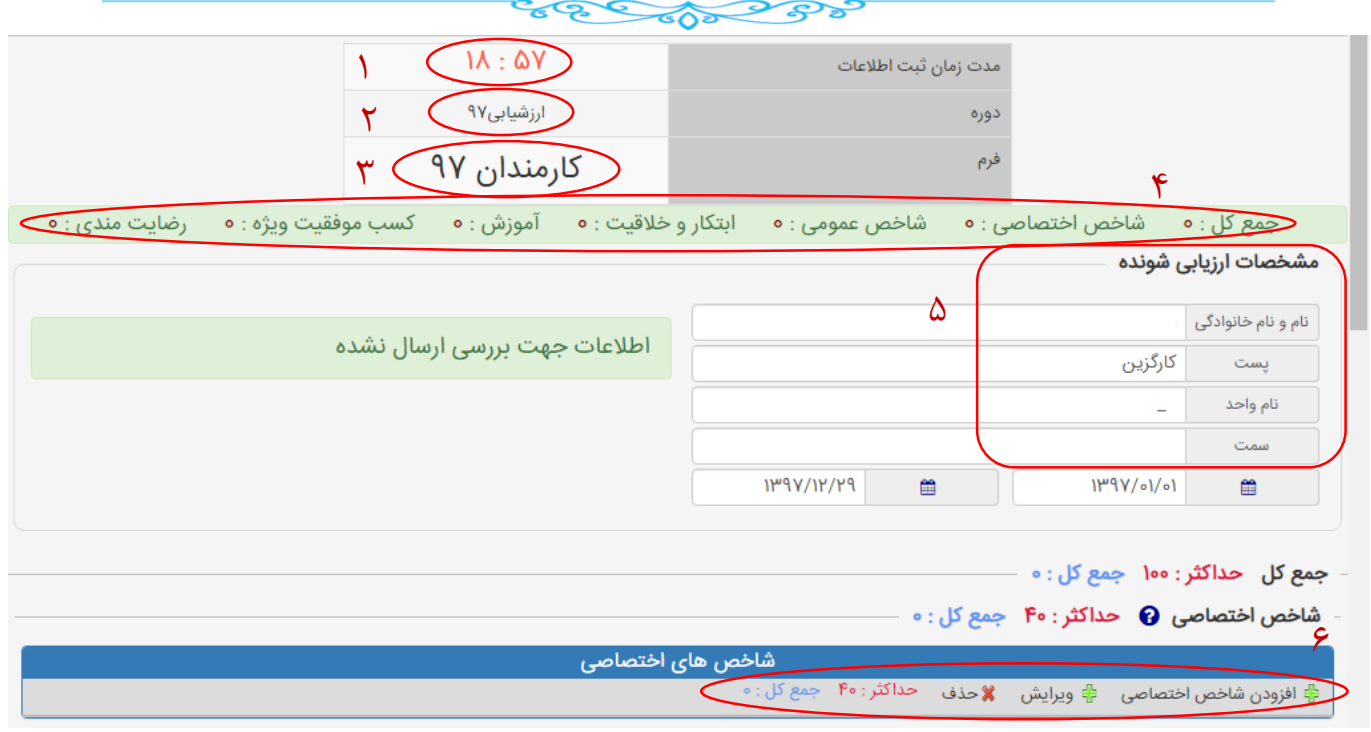

درشکل باال شش آیتم مشاهده میشود:

:1 مدت زمان ثبت اطالعات:2، دوره ارزیابی میباشد، :3 نوع فرم اختصاص یافته به فردمیباشد، :4 نمایش به هنگام امتیازات اعطا شده، ۵: مشخصات ارزیابی شونده، ۶: شاخصهای اختصاصی در هر شاخص با قراردادن موس بر روی علامت سوال (راهنما) اطلاعات مربوط به آن شاخص را مشاهده خواهید کرد.

امتیاز کل شاخصهای اختصاصی 40 میباشد. در این قسمت ابتدا بر روی گزینه افزودن شاخص اختصاصی کلیک میکنید. سپس برروی گزینه جستجودر شاخصها کلیک کنید.

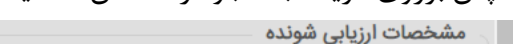

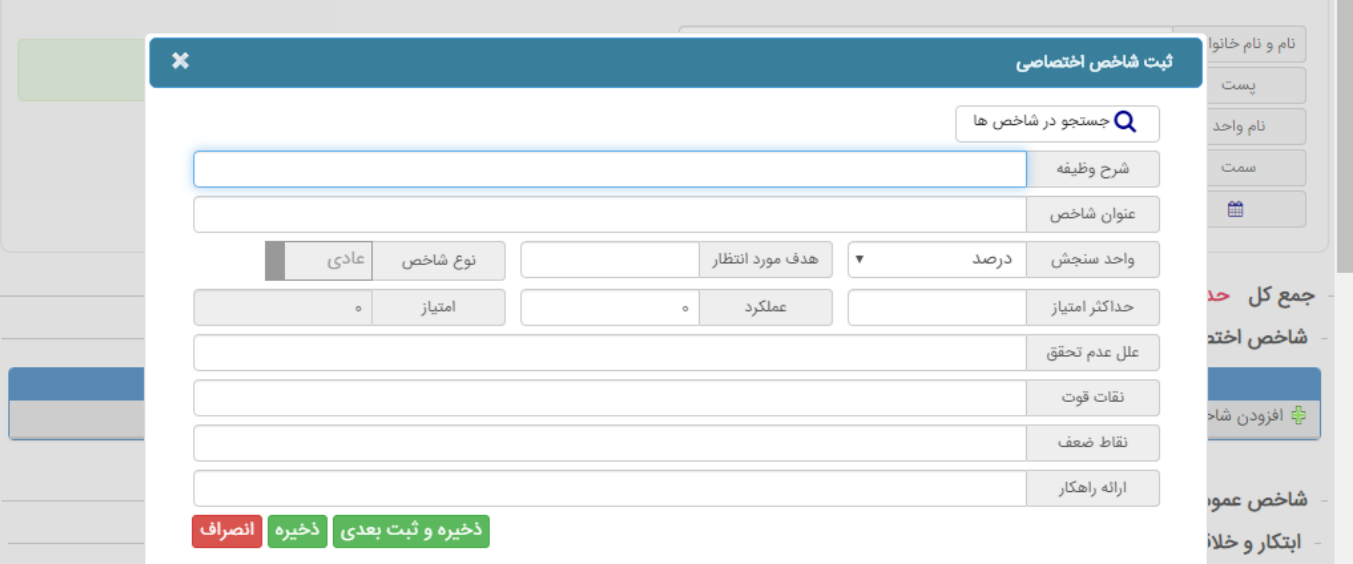

**نکته:** شاخص اختصاصی برای اکثرکارکنان(پست ها)، تمامی مدیران پایه و میانی وکارکنان پیشتیبانی تعریف شده است. در صورتی که شاخص اختصاصی برای فرد تعریف نشده باشد و یا شاخصهای تعریف با پست محوله فرد مطابقت نداشته باشد فرد موظف است با توجه به شرح وظایف خود نسبت به تعریف شاخص اختصاصی اقدام نماید. الزم به ذکر است افرادی که سال گذشته فرم ارزیابی خود را تکمیل نمودهاند بصورت خودکار شاخصهای اختصاصی برای آنها درج شده است فقط

#### CECCO COPP

کافیست ردیف شاخص را انتخاب و گزینه ویرایش را زده و در قسمت عملکرد بر اساس هدف مورد انتظار، شاخص را امتیاز دهند.

#### **توجه:**

- جهت تدوین شاخص اختصاصی حتماً آیتم شرح وظایف باید تکمیل گردد و با توجه به آن عنوان شاخص نوشته شود.
	- هر فردموظف است حداقل 4 و حداکثر 8 شاخص تدوین و یا تکمیل نماید.
- برای شاخصهایی که واحد سنجش آن **درصد** است هدف مورد انتظار 100 و عملکرد 100 در نظر گرفته می شود و امتیاز شاخص از 1 تا 5 داده می شود.
- برای شاخصهایی که واحد سنجش آن تعداد و یا کیفی است هدف مورد انتظار 5 و حداکثر امتیاز 5 در نظر گرفته می شود و عملکرد از 1 تا 5 امتیاز داده می شود.
	- برای هر شاخص امکان ویرایش، حذف وذخیره وجود دارد.
- ذکر مختصر از حداقل دو آیتم از تحلیل عملکرد الزامی است (علل عدم تحقق، نقاط قوت، نقاط ضعف و ارائه راهکار)
	- **ذکر تحلیل عملکرد فقط برای افرادی که فرم کارکنان را دارند الزامی است.**

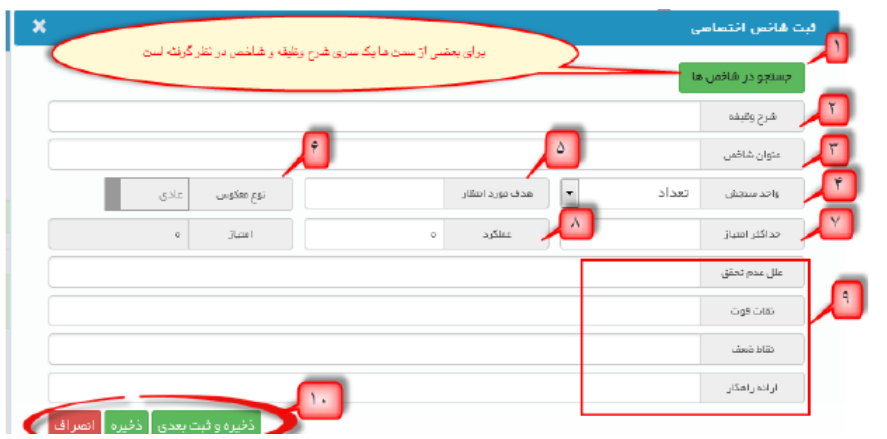

#### توضیحات کلی:

- 1( برای بعضی از پستها یک سری شرح وظیفه و شاخص در نظر گرفته شده است .که با کلیک روی آیکون"جستجو در شاخصها "شرح وظیفه مورد نظر را میتوان انتخاب نمود. 2( در صورت عدم وجود شرح وظیفه مورد نظردر بند یک شرح وظیفه تک تک در سامانه تایپ میگردد. 3( در این بند شاخص شرح وظیفه بند "2 " تایپ میگردد. )شاخص میباید از نظر کمیت و کیفیت عنوان شود) 4( واحد سنجش شاخص بند "3 " در این قسمت انتخاب میگردد .انتخاب( تعداد، درصد، کیفی و غیره) 5( هدف مورد انتظار شاخص در اینجا درج میگردد(.حداکثر 5 امتیاز یا 100 درصد) 6( نوع شاخص در اینجا درج میگردد( عادی یا معکوس )ترجیحاً عادی انتخاب میشود. 7( حداکثر امتیاز( سقف امتیازهر بند )که 5 امتیاز میباشد، در اینجا درج میگردد. 8( نمره عملکرد فرد( میزان کار /فعالیت انجام شده )در اینجا درج میگردد.
- ۹) ذکر مختصر دو آیتم از تحلیل عملکرد (علل عدم تحقق، نقاط قوت، نقاط ضعف و ارائه راهکار) مخصوص فرم کارکنان 10(پس از درج موارد فوقالذکرنسبت به ذخیره آن اقدام میشود.

200 Con Por

با کلیک روی آیکون"ذخیره و ثبت بعدی "شاخص اختصاصی درج شده ثبت و آماده ثبت وظیفه بعدی میگردد و به همین منوال سایر شرح وظیفهها درج میگردند. با کلیک روی آیکون"ذخیره "شاخص ذخیره شده و پنجره بسته میشود . با کلیک روی آیکون"انصراف "پنجره بدون درج شاخص در فرم بسته میشود.

نمونه جدول شاخص های اختصاصی تکمیل شده:

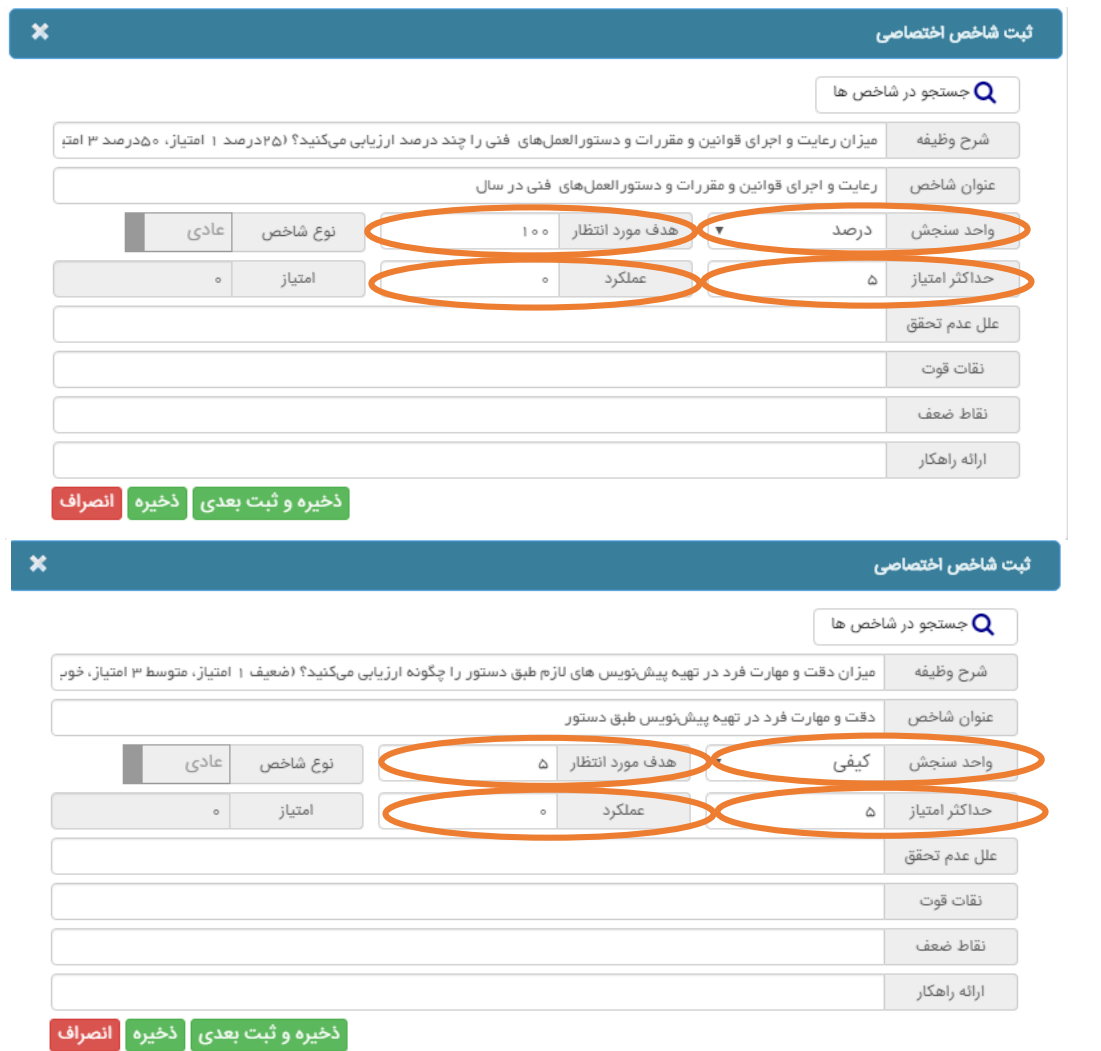

**ب( شاخصهای عمومی**

امتیاز کل شاخصهای عمومی 60 بوده و شامل سه محور میباشد. الف) محور ابتکار و خالقیت ب) محور آموزش ج) محور رضایتمندی

**محور ابتکار و خالقیت**

ce Conser

این محور شامل دو قسمت است. در نمونه فرم مربوط به کارمندان، قسمت اول شامل( استفاده از فناوریهای نوین و نرمافزارهای کاربردی و تکمیل ستون تحلیل عملکرد و)... در بند "1" ارزیابیکننده با استفاده از کشوهای موجود در جنب آیتم مربوطه گزینههای" عالی"،" خوب"،" متوسط "را انتخاب میکند تا امتیاز شاخص اختصاص یابد.

در بند "2 " ارزیابیکننده با استفاده از کشوهای موجود در جنب آیتم مربوطه گزینههای" عالی"،" خوب"،" متوسط "را انتخاب میکند تا امتیاز شاخص، اختصاص یابد.

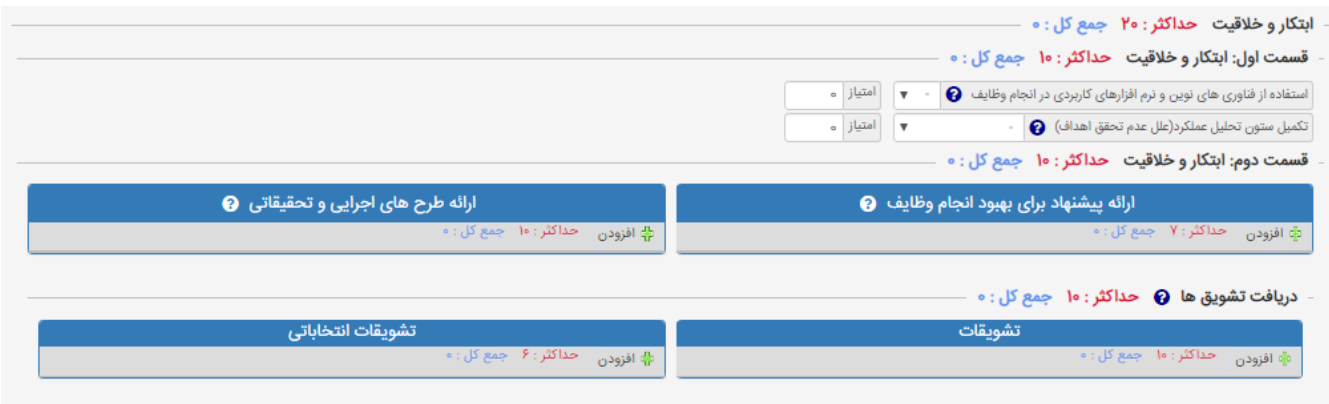

\* در نمونه فرم اختصاص به مدیران میانی و مدیران پایه

در بند "١" ارزیابی کننده با استفاده از کشوهای موجود در جنب آیتم مربوطه گزینههای " عالی "، " خوب "، " متوسط "را انتخاب میکند تا امتیاز شاخص اختصاص یابد.

در بند"2 " ارزیابیکننده با استفاده از کشوهای موجوددر جنب آیتم مربوطه گزینههای"عالی"،" خوب"،" متوسط "را انتخاب میکند تا امتیاز شاخص اختصاص یابد.

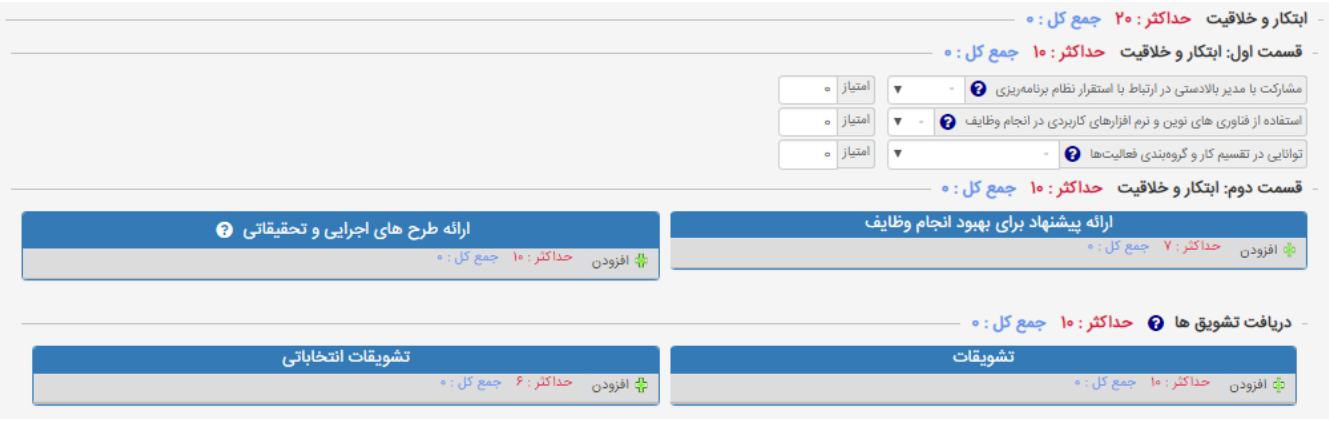

قسمت دوم ابتکار و خالقیت:

\* قسمت دوم شامل-1 ارائه پیشنهاد برای بهبود انجام وظایف -2 ارائه طرحهای اجرائی و تحقیقاتی3 - تشویقنامهها

o ارائه پیشنهاد برای بهبود انجام وظایف

 $\boldsymbol{\mathsf{x}}$ 

#### **CONSCRIPTION** افزودن فايل ضميمه

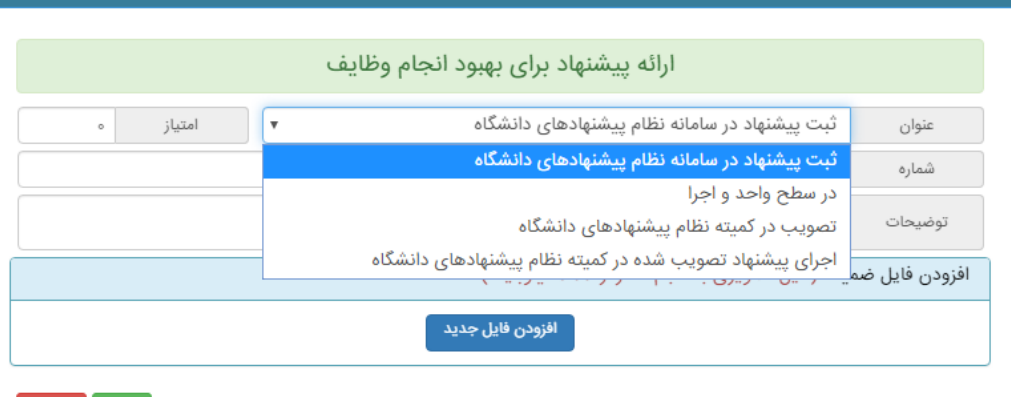

ِ ذخيره <mark>ِ</mark> انصراف ِ

الزامیست از قسمت افزودن فایل ضمیمه نسبت به بارگذاری تصویر پیشنهاد ثبت شدهدر سامانه نظام پیشنهادها اقدام نمائید.

o ارائه طرحهای اجرائی و تحقیقاتی در صورت داشتن طرح های تحقیقاتی و اجرایی بازدن کلید افزودن پنجره زیر مشاهده می شود.

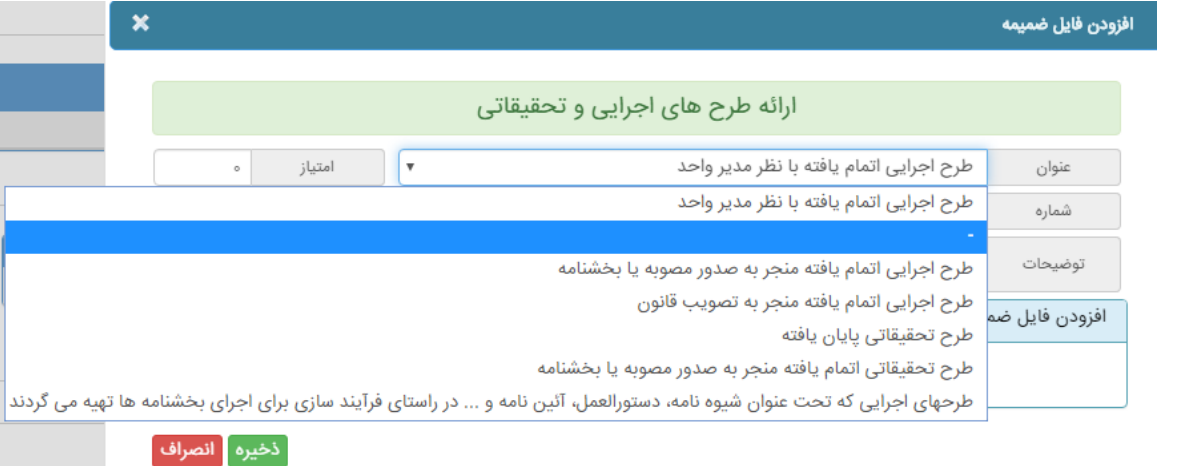

با استفاده از کشوی باز شو قسمت عنوان ( تصویر باال)، نوع طرح را با توجه به گزینههای مربوطه انتخاب و سپس اقدام به درج شماره و تاریخ نموده و نهایتاً فایل اسکن شده را بارگذاری نمایید.

> o تشویقنامهها در صورت داشتن تشویقی در این قسمت بارگذاری شود.

ब्रु

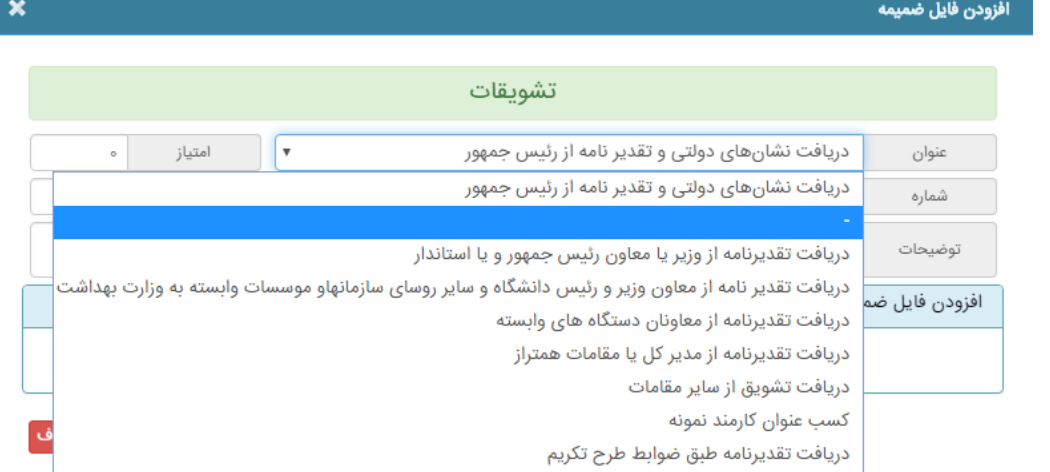

# **محور آموزش**

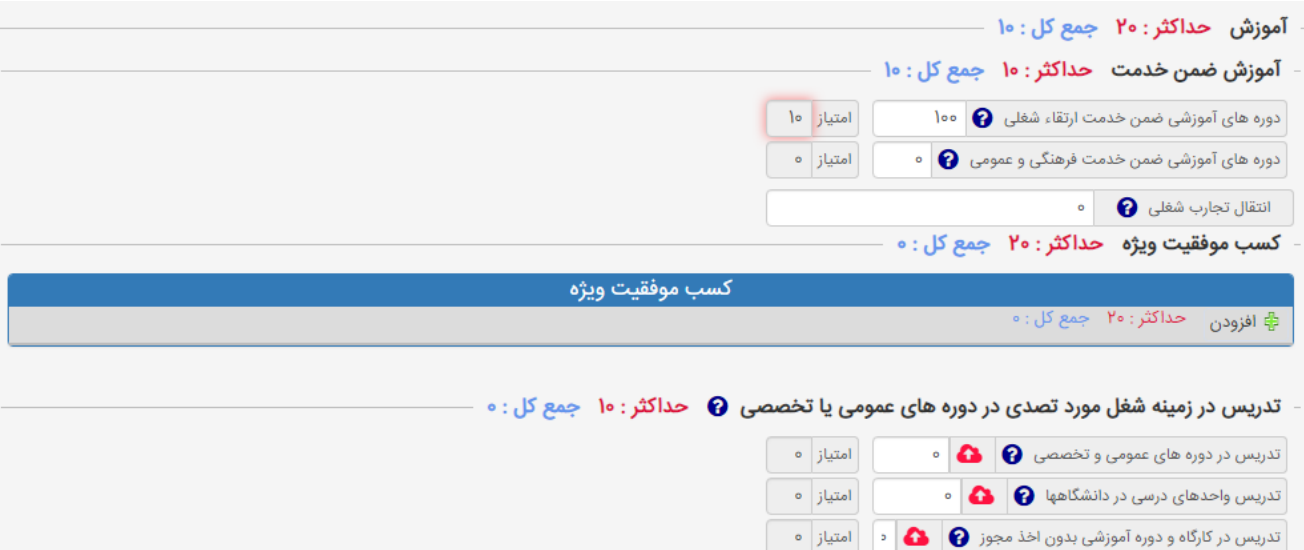

- **در محور آموزش همان طور که در تصویر فوق مشاهده می کنیم چهار نوع شاخص داریم:**
- o شاخص اول: مربوط به شاخص آموزش ضمن خدمت که سیستم به صورت خودکار ساعت دورههای آموزش را از سیستم آموزش دریافت و محاسبه کرده و درج مینماید و فقط امکان نمایش وجود دارد. در صورت مغایرت ساعات آموزشی حتماً با رابط ارزیابی عملکرد واحد تماس بگیرید.
	- o شاخص دوم: مربوط به انتقال تجارب شغلی میباشد که توسط فرد امتیاز داده میشود )حداکثر 3 امتیاز(.
- o شاخص سوم: جهت درج کسب موفقیتهای ویژه، پس از وارد شدن در پنجره مربوطه و بازکردن کشوی عنوان نسبت به انتخاب گزینه مورد نظر اقدام میگردد.
- o شاخص چهارم: مربوطبه محور تدریسمیباشد در محل تدریس بر حسب توضیحاتساعت تدریسو یا واحد تدریس در بندهای مشخص شده درج میگردد. بارگذاری فایل ضمیمه پس از درج شماره و تاریخ گواهی انجام گردد.
	- **محور رضایتمندی**

**راهنمای سامانه ارزیابی عملکرد کارکنان دانشگاه مدیریت توسعه سازمان و سرمایه انسانی**

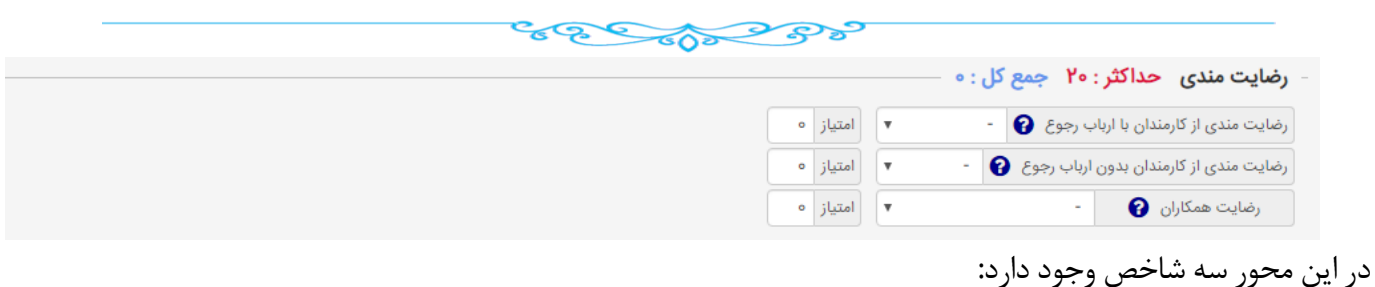

-1 رضایت مندی از کارمندان با ارباب رجوع -2 رضایتمندی از کارمندان بدون ارباب رجوع الزم به ذکر است هر یک از پرسنل فقط امتیاز یکی از دوبند باال را دریافت خواهند کرد. -3 رضایت همکاران در پایان جهت تایید نهایی فرم و ارسال جهت ارزیابی کننده از"ثبت اطالعات و ارسال به مرحله بعدی جهت بررسی" استفاده میگردد. جهت ثبت موقت فرم از"ثبت اطالعات "استفاده میکنیم. آیکون"انصراف از ثبت اطالعات" جهت عدم درج وذخیره اطالعات استفاده میشود.

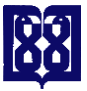

#### COCCO COPP

# **تکمیل فرم کارکنان پشتیبانی**

صفحه مربوط به فرم کارکنان پشتیبانی شامل دو بخش میباشد: الف:شاخصهای اختصاصی ب:شاخصهای عمومی

#### **شاخصهای اختصاصی**

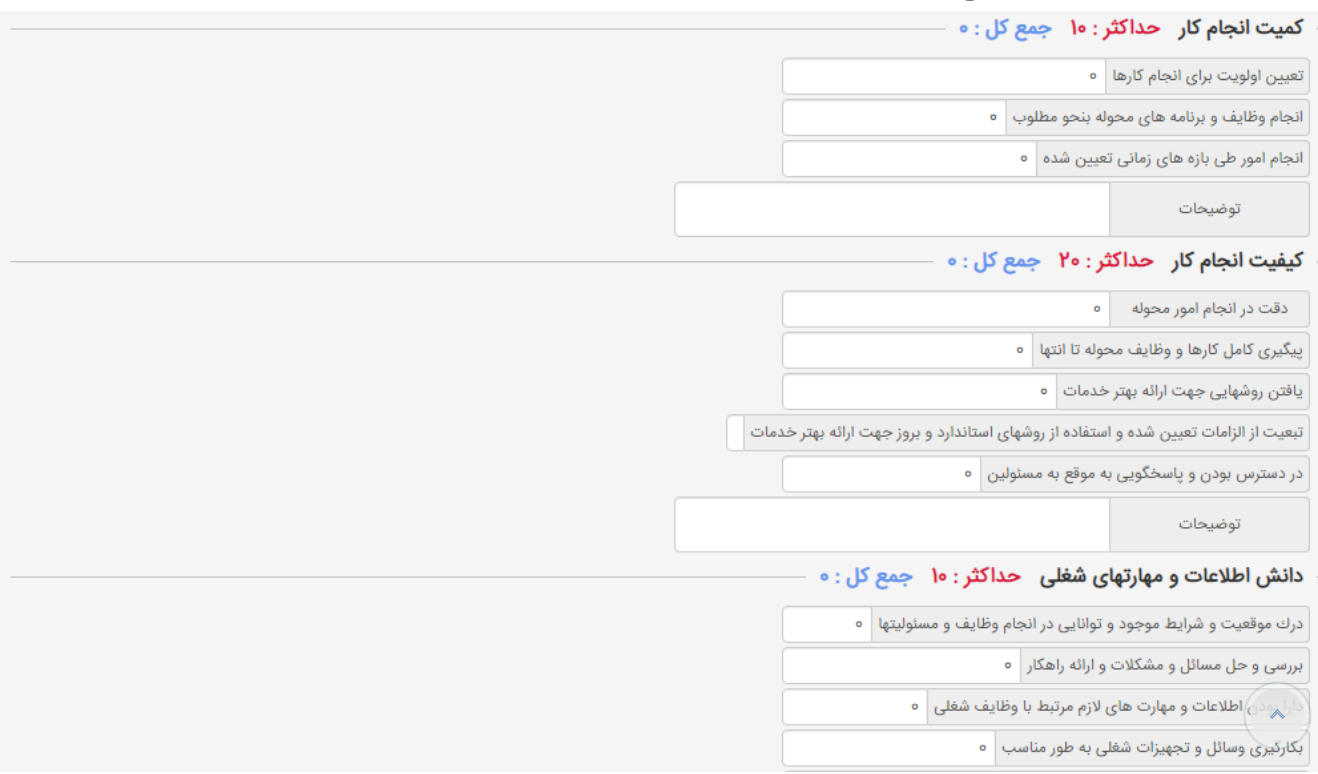

که هرکدام از این محورها شاخصهایی در نظر گرفته شده است .که کارمند می بایست در کادرهای خالی نمرات صورت خود اظهاری برای هر شاخص برای خودش درج نماید.

**نکته:** در صورتی که موس بر روی هر کادر خالی برود امتیاز حداقل و حداکثر را نمایش میدهد.

| انجام وظایف و برنامه های <mark>حداقل ه حداکثر ۳ ـ ></mark>

#### **شاخصهای عمومی**

شاخصهای عمومی جهت کارکنان پشتیبانی به شکل زیر میباشد که دارای سه محور همانند سایر کارکنان میباشد اما با شاخصهای متفاوت

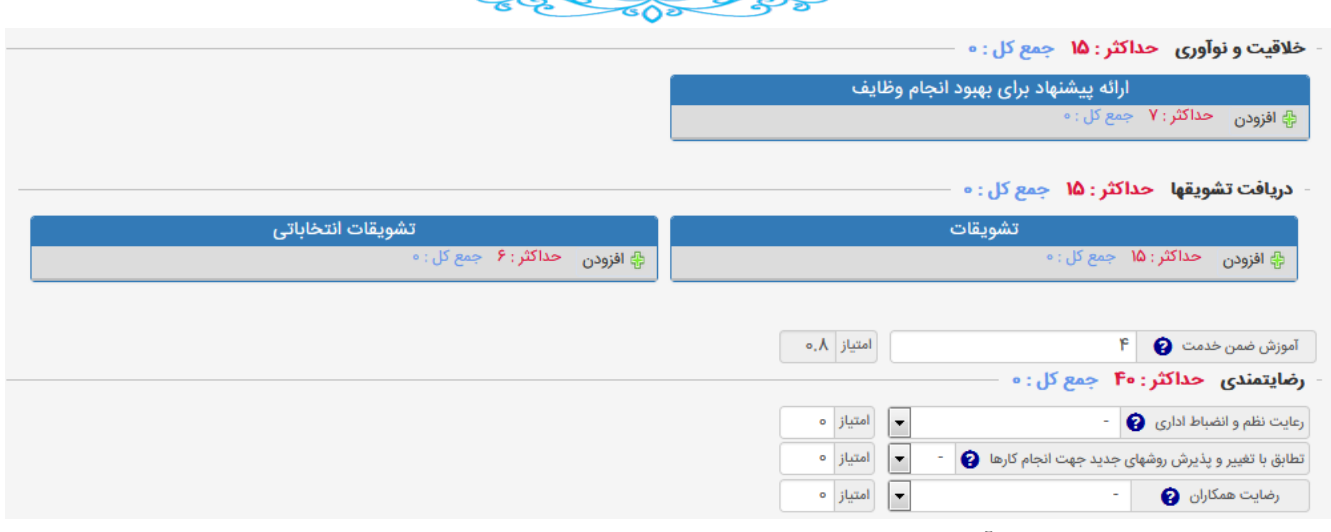

- o محور اول خالقیت و نوآوری است که شامل 3 شاخص میباشد: پیشنهادات، تشویقها
- o آموزش ضمن خدمت: آموزش ضمن خدمت که سیستم به صورت خودکار از سامانه آموزش دورهها را تغذیه و در فرم محاسبه مینماید.
- o محور رضایتمندی شامل: 1 رعایت نظم و انظباط اداری2 تطابق با تغییر و پذیرش روشهای جدید جهت انجام کارها 3 - رضایت همکاران

**ارسال فرم ارزشیابی**

CECCO CORPS

# پس از تکمیل فرم مربوطه، ارزیابی شونده برروی گزینه ثبت اطالعات و ارسال جهت بررسی کلیک مینماید .در پنجره انتخاب گیرنده اول، باید رابط ارزشیابی واحد محل خدمت انتخاب گردد.

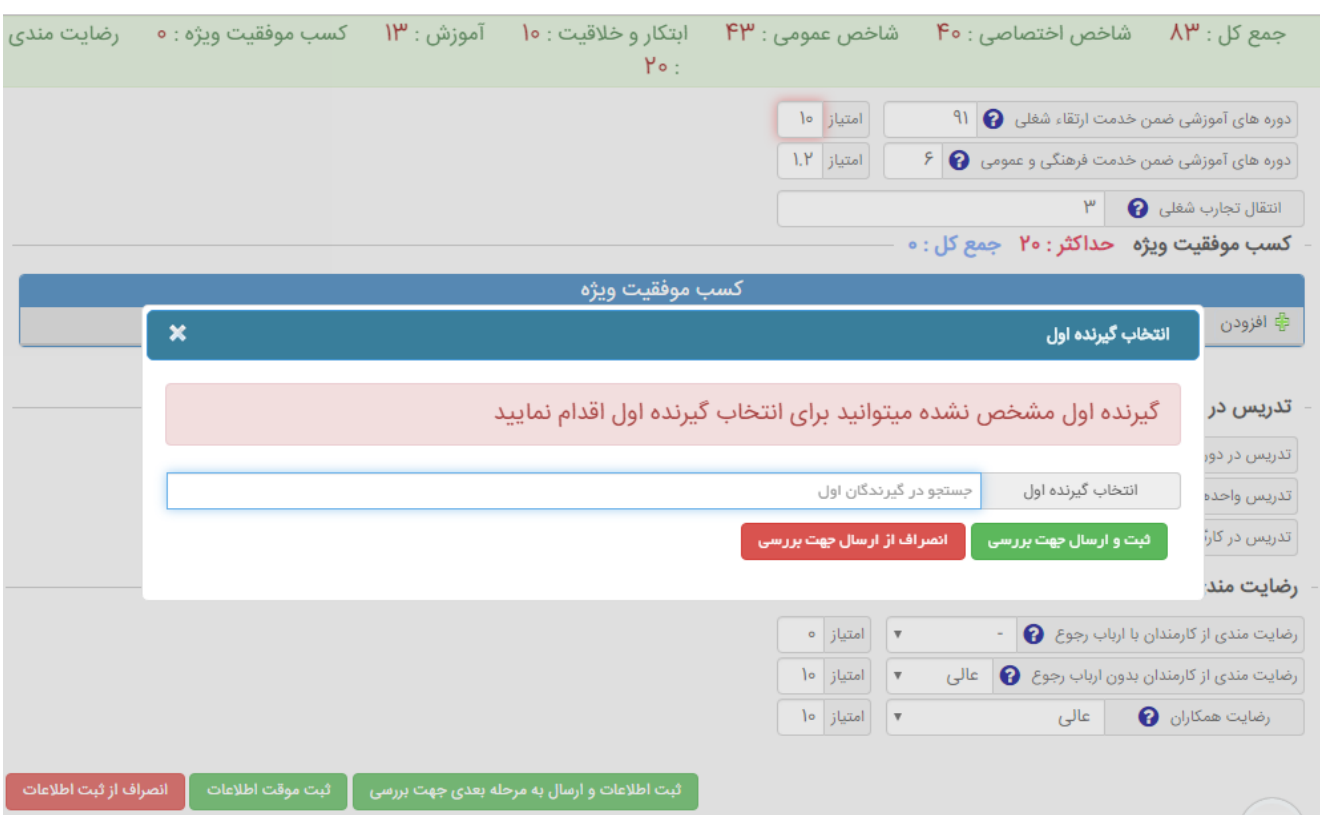

# **ارسال فرم ارزیابی عملکرد بعد از ویرایش مجدد به رابط**

زمانیکه رابط جهت تکمیل و یا ویرایش فرم ارزیابی فرم را به کارمند ارجاع می دهد از مراحل ذیل جهت ویرایش و ارسال مجدد فرم به رابط استفاده نمائید:

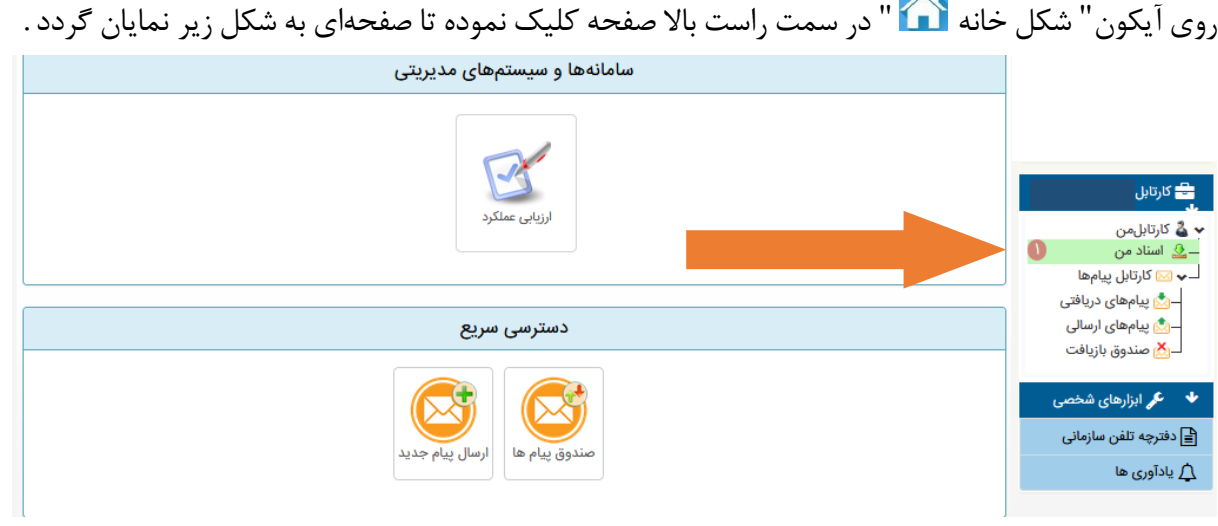

سپس گزینه **اسناد من** سمت راست را انتخاب نمائید:

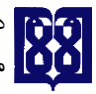

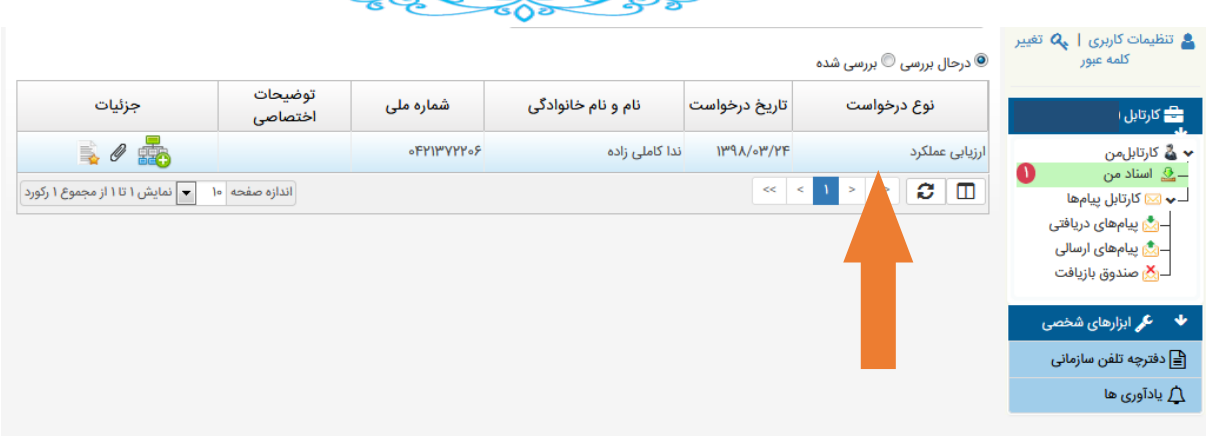

# سپس روی ردیف ارزیابی عملکرد کلیک کنید تا ردیف انتخاب شود و دکمه های ذیل برای شما فعال گردد:

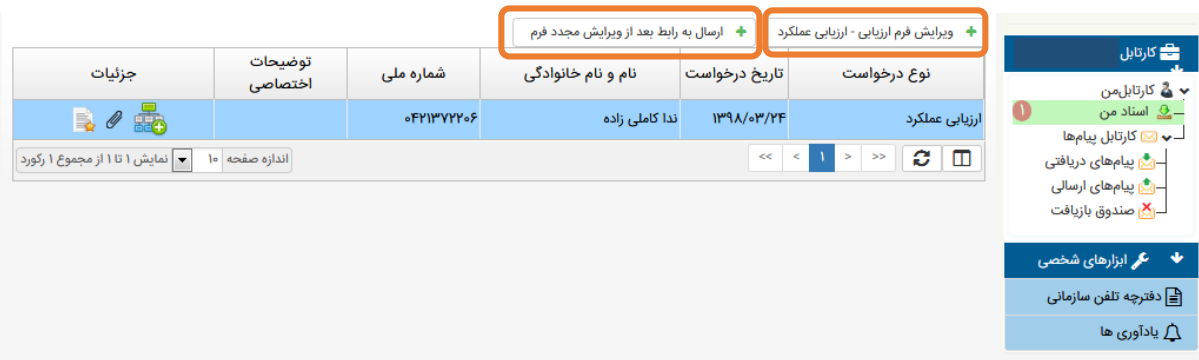

جهت ویرایش فرم ارزیابی عملکرد دکمه **ویرایش فرم ارزیابی** را انتخاب کنید و نسبت به تغییر اطالعات و نهایتاً تأیید توسط دکمه ثبت موقت اقدام نمائید. جهت ارسال به رابط از دکمه **ارسال به رابط بعد از ویرایش مجدد فرم** استفاده نمائید.

## **تائید نمره ارزیابی عملکرد**

ضمناً پس از امتیازدهی فرم توسط ارزیابیکننده و تائیدکننده و اعالم از سوی واحد، کلیه کارکنان باید نسبت به تائید فرم اقدام نمایند.

در صورت تایید تیک تایید نمره ارزیابی زده شود و در صورت اعتراض تیک اعتراض به نمره ارزیابی زده و در صورت داشتن مستند پیوست و در شرح اعتراض توضیح داده شود و پس از بررسی فرم توسط تاییدکننده، مجدداً به ارزشیابی کننده جهت تایید ارسال خواهد شد. CECCODE BA

# **گامهای فرآیند ارزیابی عملکرد سالیانه کارکنان و مدیران غیرهیأت علمی دانشگاه**

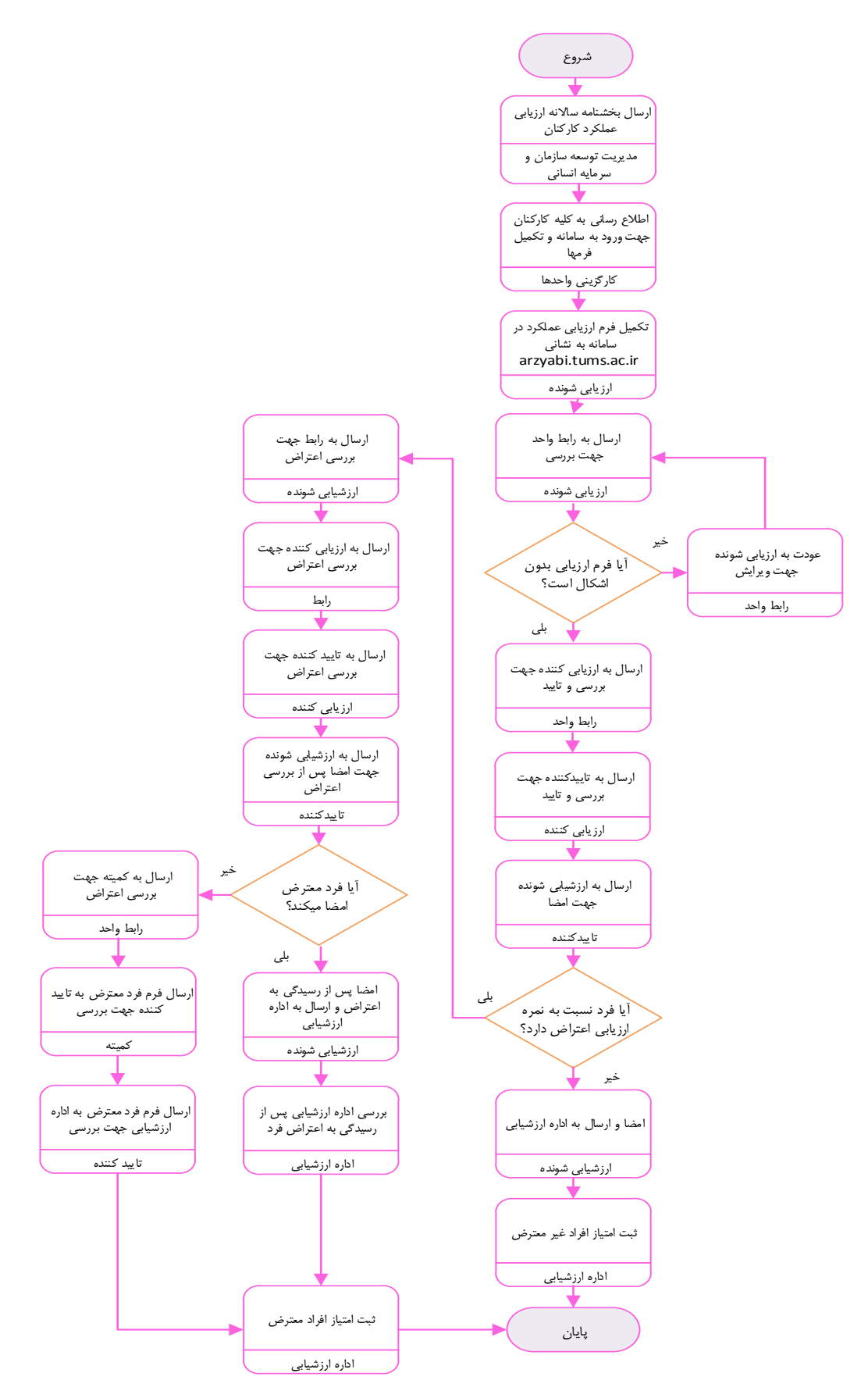